# Einstellungen zu HD in TBS-Viewer

## **Inhaltsverzeichnis**

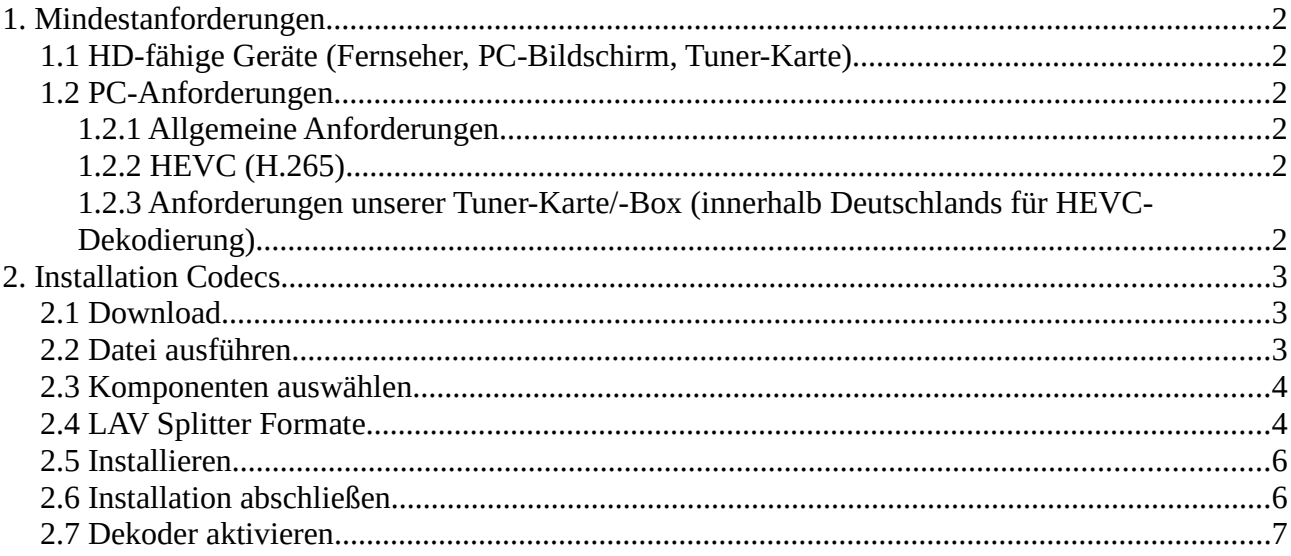

# **1. Mindestanforderungen**

## **1.1 HD-fähige Geräte (Fernseher, PC-Bildschirm, Tuner-Karte)**

Zunächst sollten Sie über TV-Geräte verfügen, die mindestens Full-HD unterstützen. Beim Kauf eines Produktes sollte dies in der Produktbeschreibung angegeben sein. All unsere DVB-Tuner-Karten und Boxen sind HD-fähig und erfüllen somit diese Anforderungen. Bitte beachten Sie, dass unsere Karten und Boxen ausschließlich für unverschlüsselte, frei empfangbare Sender geeignet sind und damit das Empfangen von Pay-TV nicht möglich ist.

## **1.2 PC-Anforderungen**

#### **1.2.1 Allgemeine Anforderungen**

Die verbesserte Bildqualität wird durch die neue Videokodierung HEVC (auch H.265 genannt) ermöglicht. Diese Codecs zur Videokompression werden vom Betriebssystem Ihres Rechners zur Verfügung gestellt, bzw. müssen dort installiert sein.

#### **1.2.2 HEVC (H.265)**

HEVC ist eine Kodiertechnik, die Datenmengen sehr effizient komprimiert und somit eine hohe Auflösung bei relativ geringen Datenraten ermöglicht.

#### **1.2.3 Anforderungen unserer Tuner-Karte/-Box (innerhalb Deutschlands für HEVC-Dekodierung)**

- Betriebssystem: mind. Windows XP, auch Linux
- CPU/Grafik: min. Pentium3, 3GHz oder vergleichbarer AMD Athlon Dual Core

mit Video-Dekodierung über den Grafikchip der für HEVC-Video-Dekodierung geeignet ist

- Arbeitsspeicher: mind. 1GB
- Festplattenspeicher: mind. 1GB frei
- Grafikkarte: mind. 64MB Speicher
- Soundkarte: DirectX9-Support oder höher
- freier PCIe-, bzw. USB-Steckplatz

# **2. Installation Codecs**

Sollte Ihr Betriebssystem den H265/HEVC Codec zur Videokompression noch nicht integriert haben, müssen Sie diesen zunächst noch herunterladen und installieren. Achten Sie bitte unbedingt darauf, den TBS-Viewer während der Installation zu schließen.

Wir empfehlen folgenden Link zum Download:

https://github.com/Nevcairiel/LAVFilters/releases

#### **2.1 Download**

Wählen Sie die entsprechende Datei, je nachdem ob Sie ein 32 Bit oder 64 Bit Betriebssystem haben. Die oberste Datei ist in diesem Fall für beide Systeme passend.

#### **Downloads**

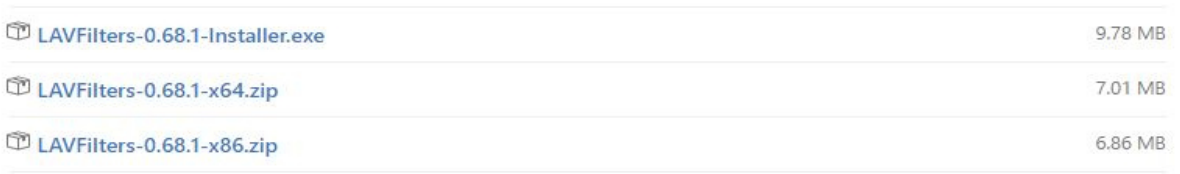

#### **2.2 Datei ausführen**

Nach dem herunterladen, öffnen Sie die Datei. Es erscheint folgende Meldung, welche Sie durch Klicken von "Ausführen" bestätigen.

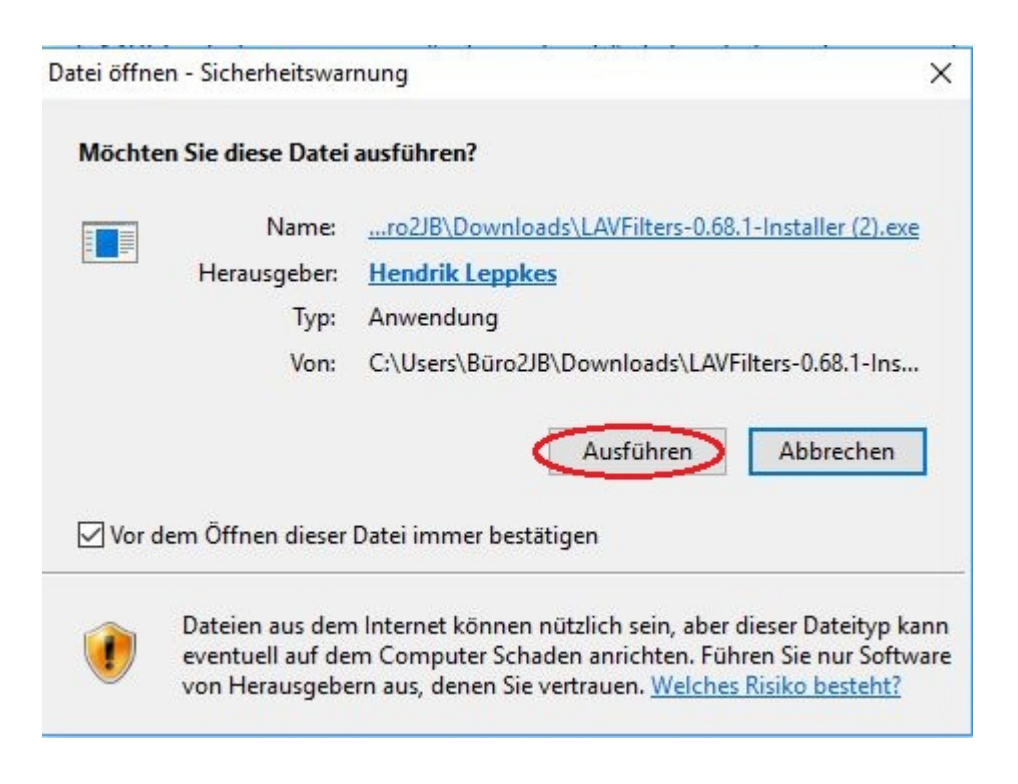

### **2.3 Komponenten auswählen**

Das folgende Fenster öffnet sich. Bitte achten sie unbedingt darauf, dass die entsprechenden Dateien ausgewählt sind und klicken Sie auf "Next".

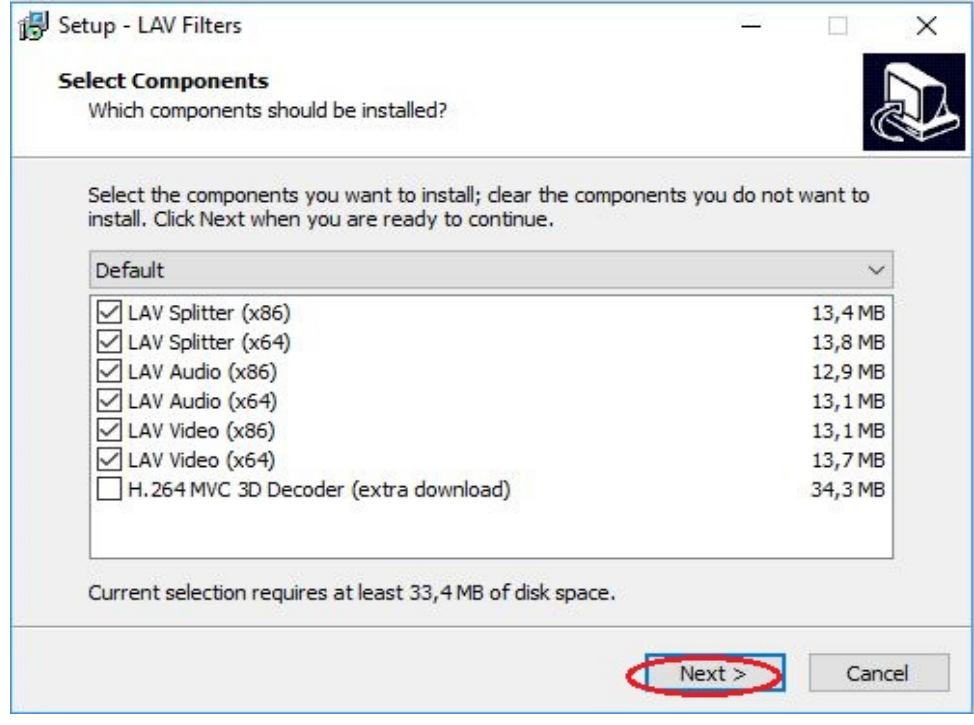

#### **2.4 LAV Splitter Formate**

Überprüfen Sie nun, ob die richtigen Punkte aktiviert sind:

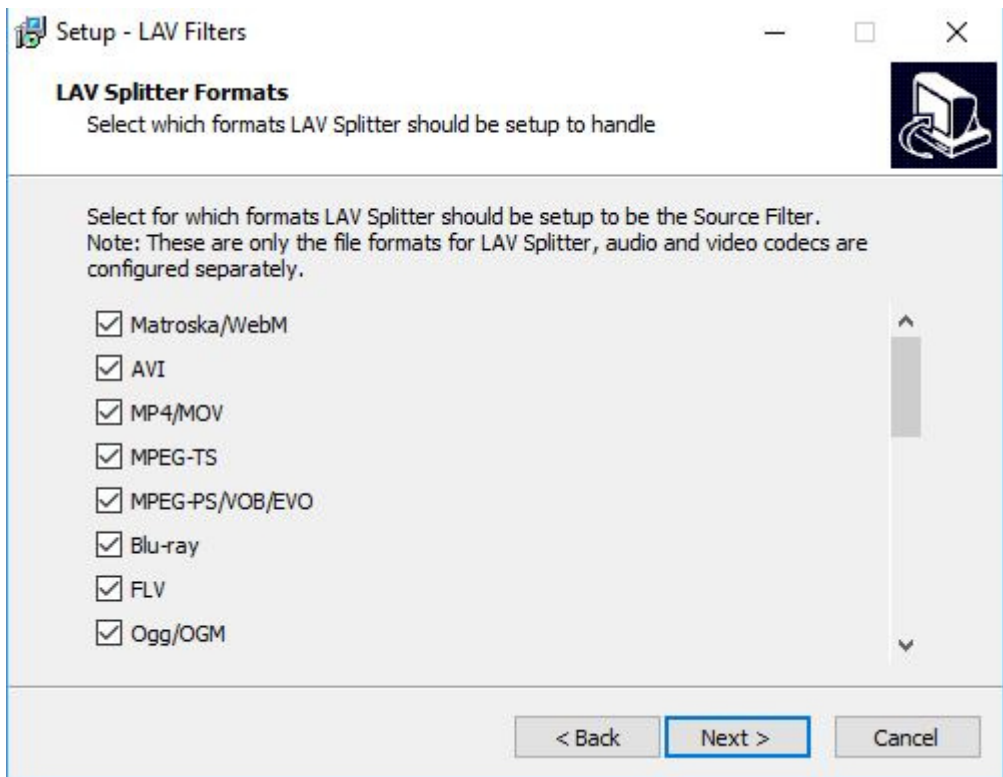

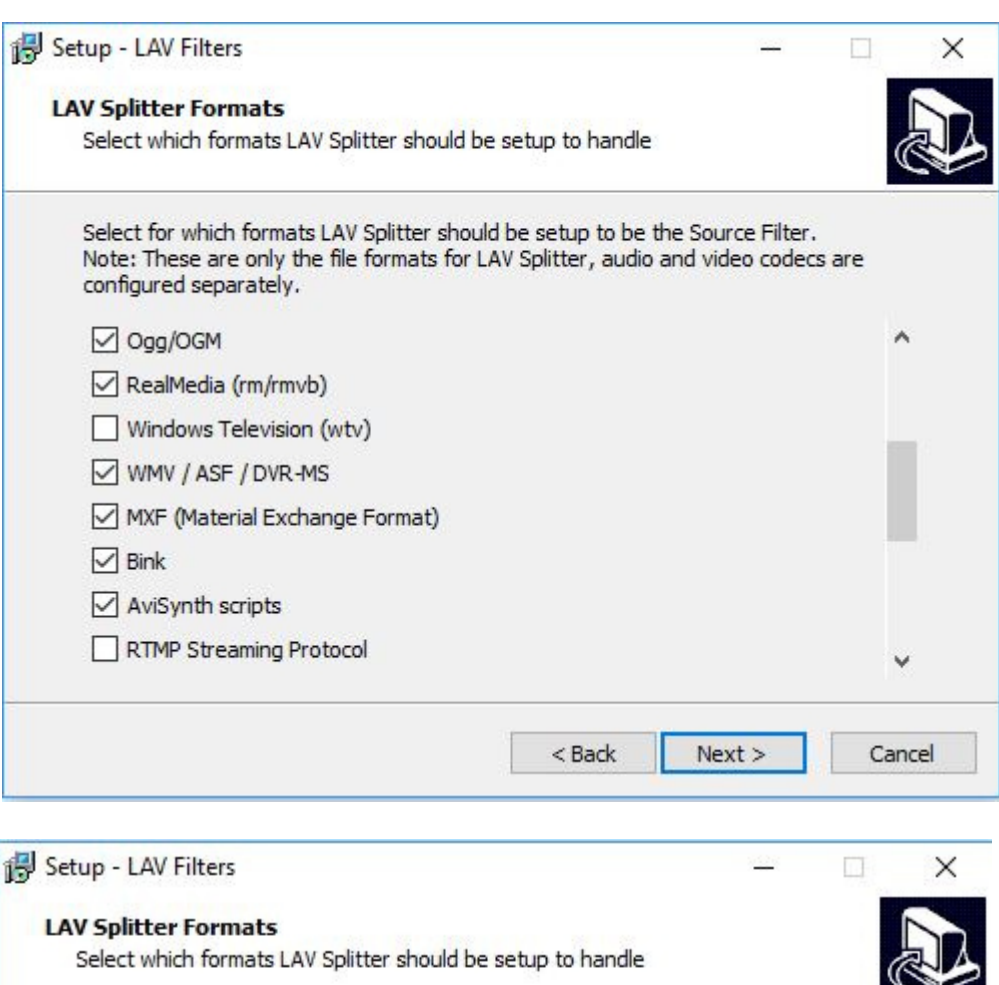

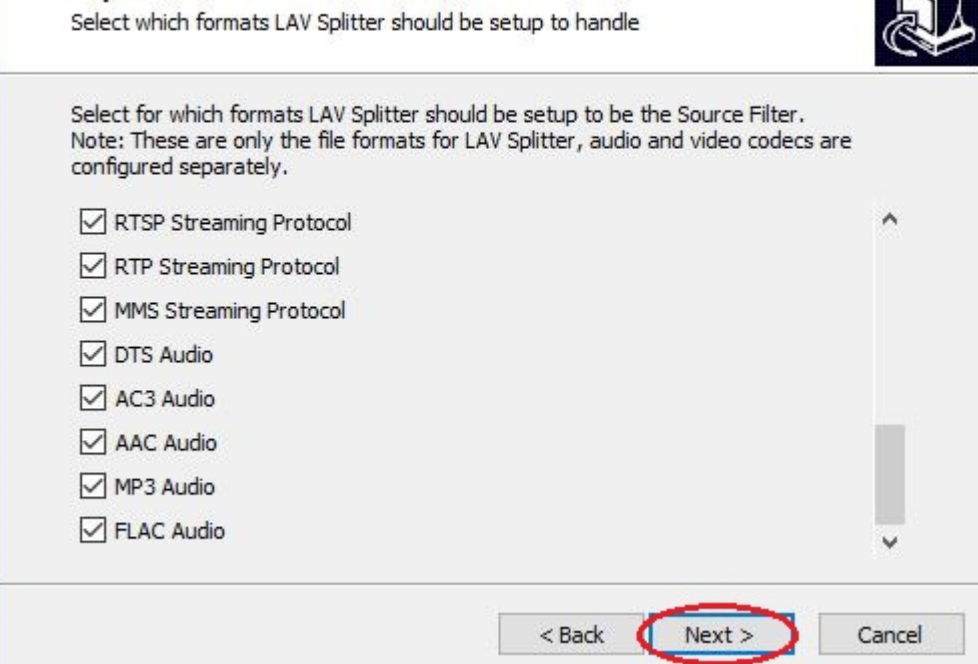

#### **2.5 Installieren**

Klicken Sie nun, um die Installation abzuschließen auf "Install".

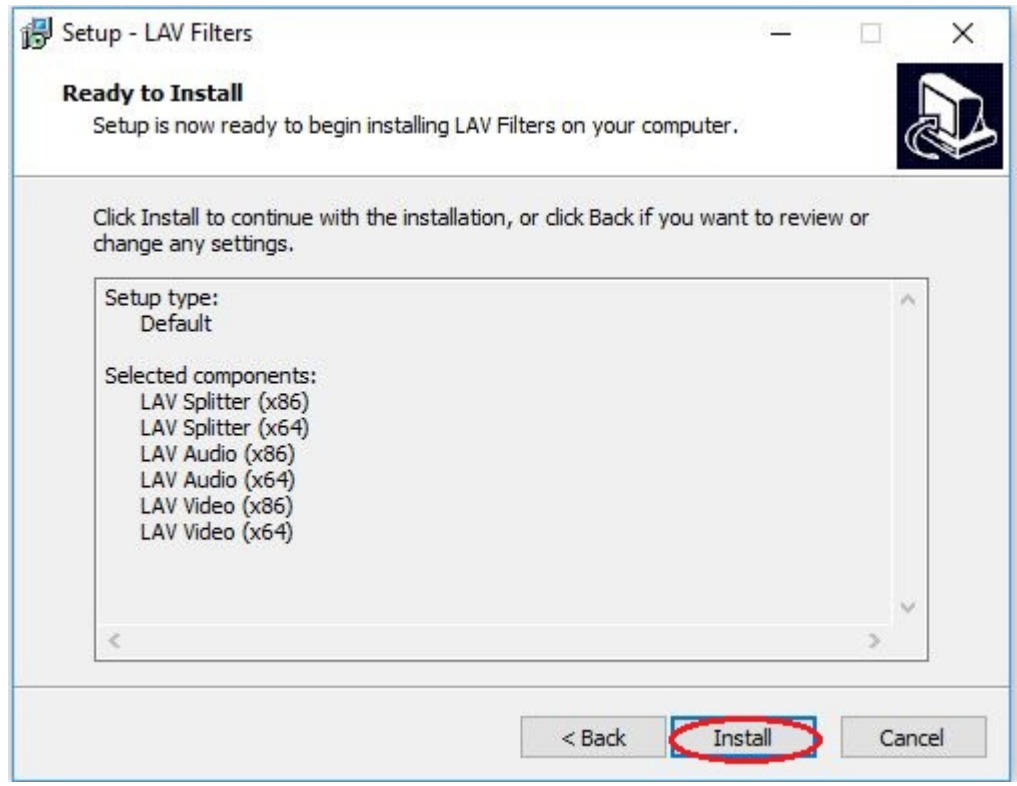

## **2.6 Installation abschließen**

Beenden Sie die Installation mit "Finish".

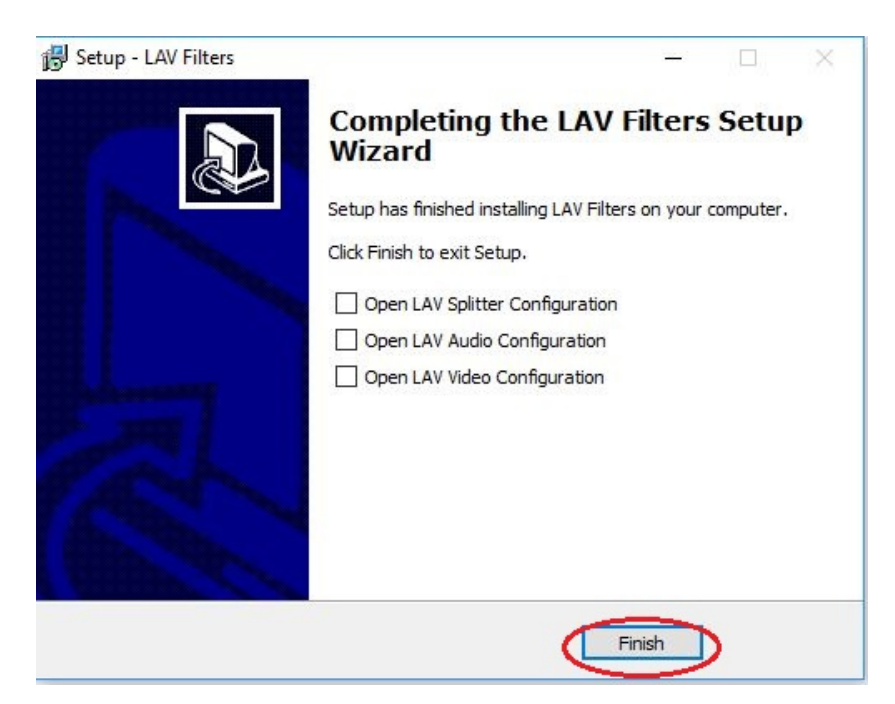

#### **2.7 Dekoder aktivieren**

Die Installation ist somit beendet.

Um die entsprechenden Codecs in Ihrem TBS-Viewer zu aktivieren, gehen Sie bitte in den "Optionen" auf "Decoder", dort finden Sie den Punkt "Video" und darin die Liste Ihrer Decoder. Wählen Sie in diesen Feldern das soeben installierte HEVC-Codec aus. Speichern Sie diesen Vorgang mit "OK". Nun können Sie Ihre DVB-T2 Sender ohne Probleme ansehen.

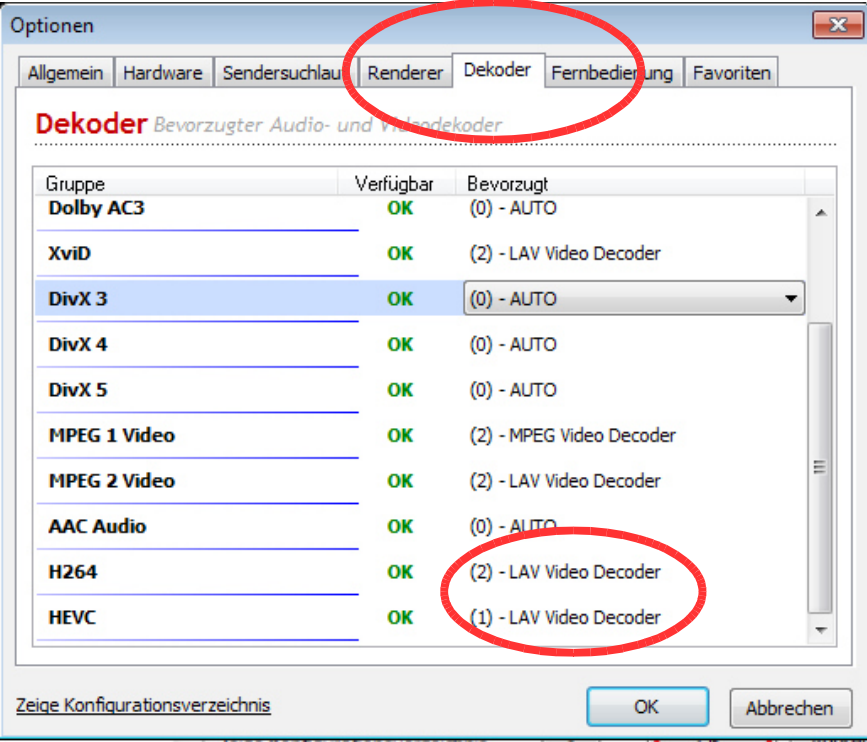